## **PROGRAMA DE VALORIZAÇÃO DO PROFISSIONAL DA ATENÇÃO BÁSICA**

## **TUTORIAL PARA O COORDENADOR**

# **RECOMENDAR PUBLICAÇÃO DE PROJETO DE INTERVENÇÃO**

**PROVAB**

Brasília/DF, 14 de março de 2016.

## **APRESENTAÇÃO**

Senhor (a) Coordenador (a) do PROVAB:

O Projeto de Intervenção (PI) é uma proposta de ação para o enfrentamento de um problema real observado no território de atuação do médico, seja no âmbito da clínica ou da organização dos serviços. O projeto deve ter como foco a melhoria das condições de saúde da população, no contexto da atenção básica.

A elaboração de um PI é uma das atividades necessárias ao médico para a avaliação do seu desempenho no PROVAB.

A avaliação dos PIs deverá ser feita por você ou pelo supervisor, sob os aspectos:

- a) do desenvolvimento de todas as seções indicadas no "**[MODELO PADRÃO DO PI](http://des.unasus.gov.br/provab2013/file.php/2/arquivos/Modelo_padrao_do_PI.dotx)**", que é um documento de uso obrigatório pelo médico, e que está disponível no Portal da UNA-SUS para *download*, juntamente com as orientações para a elaboração do projeto; e
- b) da qualidade do PI.

Visando preservar e compartilhar experiências, os PIs elaborados pelos médicos poderão compor o **Acervo de Recursos Educacionais em Saúde (ARES)**. O **[ARES](https://ares.unasus.gov.br/acervo/)** é o repositório de recursos educacionais digitais da UNA-SUS onde ficam armazenados e disponibilizados os materiais produzidos para o processo de ensino-aprendizagem de trabalhadores da saúde.

A publicação dos PIs no ARES dependerá, entretanto, da recomendação (após a avaliação dos projetos) feita por você ou pelo supervisor. Para isso, deverá acessar a tarefa "**Recomendar publicação de Projeto de Intervenção",** disponível na página inicial do Web Portfólio do PROVAB. O acesso o remeterá a uma lista dos trabalhos que poderão ser recomendados (uma vez que a publicação no ARES **só é feita mediante a autorização do médico**, e terá acesso apenas aos trabalhos que foram autorizados por seus autores).

Esclarecemos que, para a elaboração do PI, o médico participante poderá utilizar o mesmo assunto abordado no Trabalho de Conclusão de Curso (TCC), que é uma atividade do curso de especialização, porém, é obrigatório adaptá-lo ao Modelo Padrão do PI estabelecido pela Coordenação Nacional do PROVAB.

Bom trabalho!

### **TUTORIAL**

### **RECOMENDAR PUBLICAÇÃO DE PROJETO DE INTERVENÇÃO**

#### **1º PASSO: ACESSO AO WEB PORTFÓLIO**

- $\checkmark$  Abra um Navegador Web, cuja versão deverá ser no mínimo uma das apresentadas abaixo:
	- *1) Google Chrome – versão 15.0 ou superior;*
	- *2) Mozilla Firefox – versão 12.0 ou superior;*
	- *3) Mac OS Safari – versão 5.0 ou superior (para PC);*
- Digite ou copie e cole na barra de endereço do navegador o seguinte *link*:

<http://sistemas.unasus.gov.br/webportfolio>

 Ao visualizar a página de apresentação do **WEB PORTFÓLIO**, clique em "**Acessar"** dentro do ícone do "**PROVAB**", conforme indicado na imagem abaixo:

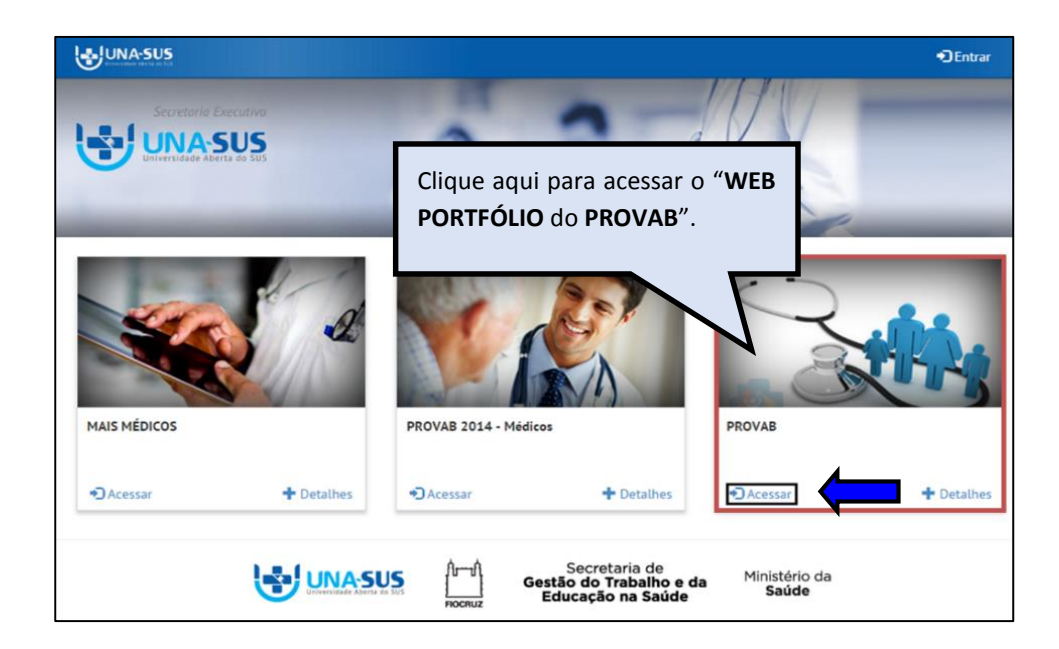

#### **2º PASSO: LOGIN**

 Para fazer o *login,* digite o seu "**CPF**" (somente números), **"SENHA"** do Acesso UNA-SUS, e clique em **"Acessar".** 

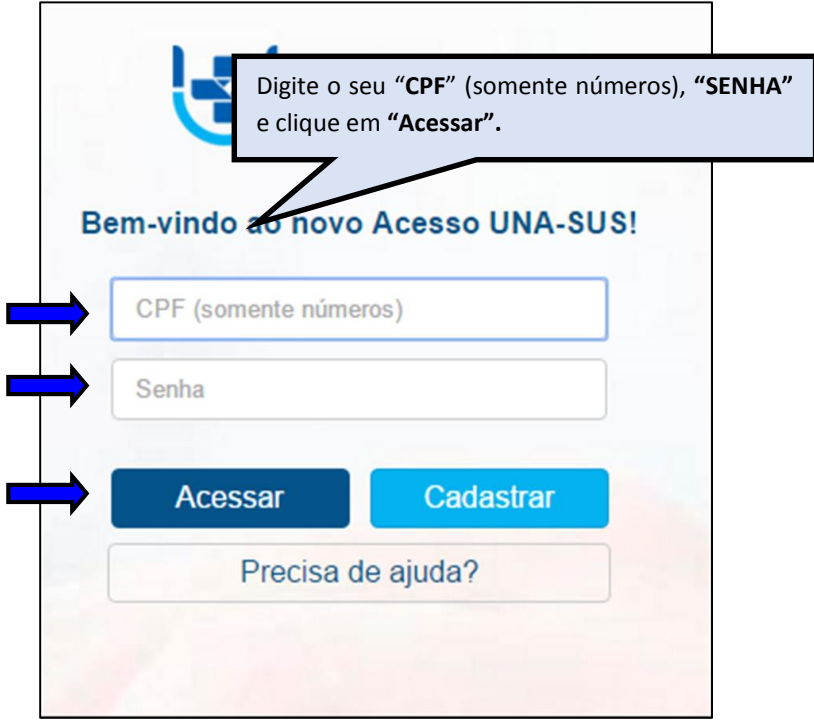

#### **3º PASSO: WEB PORTFÓLIO**

 Para visualizar a lista de "**Projetos de Intervenção**" cuja publicação para o ARES foi autorizada pelos respectivos autores, na seção "Projeto de Intervenção", clique em "**Acessar**" no ícone "**Recomendar Projeto de Intervenção (PI)**", conforme indicado na imagem abaixo.

**OBSERVAÇÃO: Somente os PIs cuja "Situação de autorização para ARES" seja "Autorizo" será possível preencher o formulário de Recomendação do PI.**

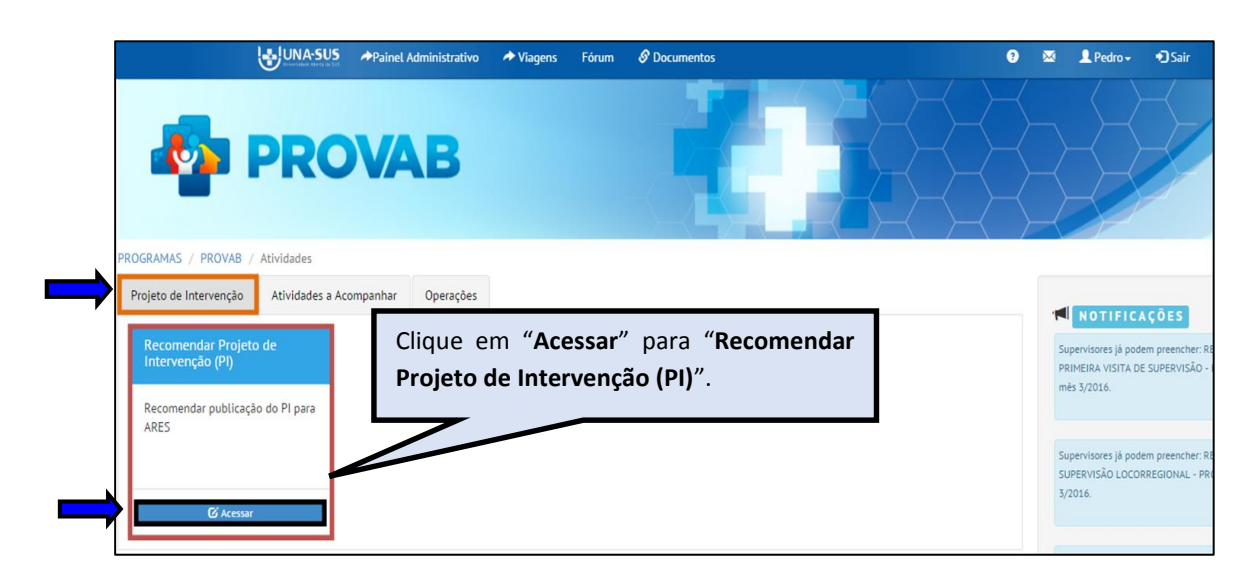

 $\checkmark$  No ambiente de Recomendação do PI, você poderá visualizar o formulário do PI, assim como fazer o *download* do arquivo final do projeto, clicando nos respectivos ícones:

 $\checkmark$  Poderá verificar também a situação de preenchimento do formulário, data de envio, situação de autorização para ARES, Nome do Avaliador, Situação de recomendação para ARES, data de envio da recomendação, etc.

 Para localizar o nome do médico que terá o PI avaliado, filtre os seus dados, que poderá ser pelo "**NOME**" ou "**CPF**". Selecione o nome do médico conforme indicações na figura abaixo.

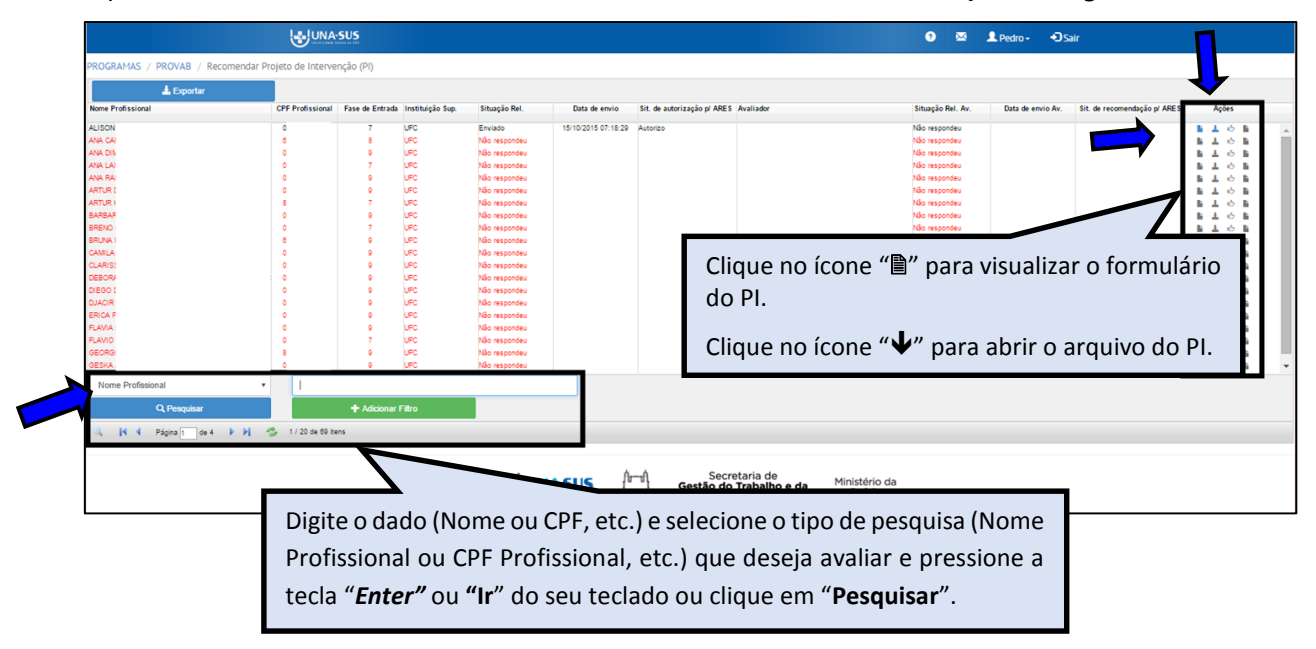

 Após selecionar o nome do médico, para "**recomendar**" a publicação do PI autorizado para ARES, clique no ícone " $\mathcal{B}$ ", conforme indicado na figura abaixo.

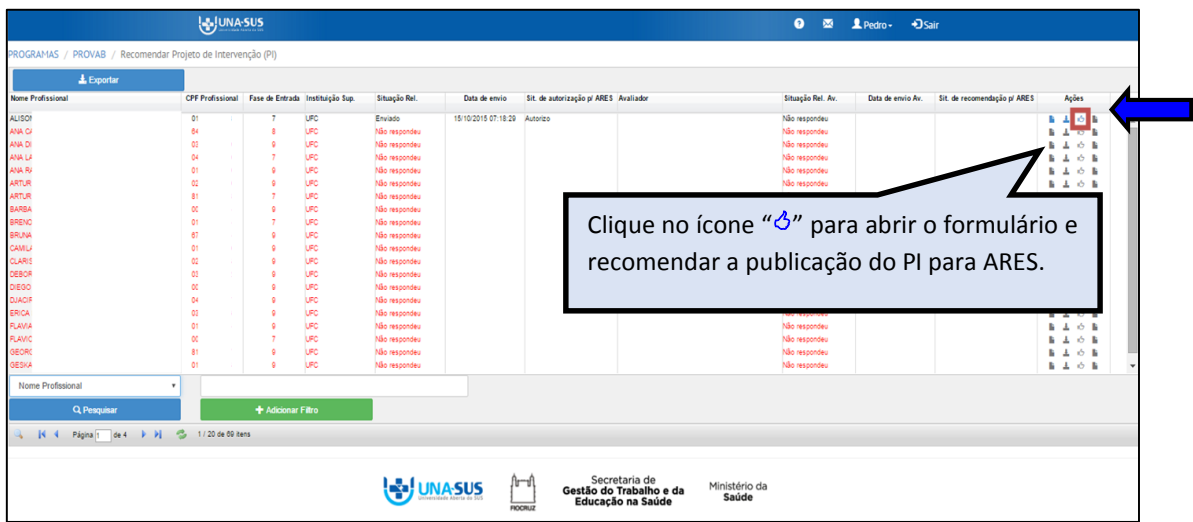

#### **4º PASSO: INICIAR O PREENCHIMENTO DO FORMULÁRIO**

 O formulário de "**Recomendação de PI para o ARES**" está dividido em duas seções conforme mostra a figura abaixo: "**Dados do Formulário**" e "**RECOMENDAR PROJETO DE INTERVENÇÃO PARA ARES"**. Para iniciar o preenchimento do formulário observe as instruções sequintes.

#### **I. DADOS DO FORMULÁRIO:**

 A seção **"Dados do Formulário"** apresenta as informações do relatório, para simples conferência. Caso identifique alguma incoerência, deverá solicitar correção via Suporte Técnico da UNA-SUS [\(https://sistemas.unasus.gov.br/suporte/\)](https://sistemas.unasus.gov.br/suporte/).

 Para iniciar o preenchimento do formulário, clique na seção "**RECOMENDAR PROJETO DE INTERVENÇÃO PARA ARES**".

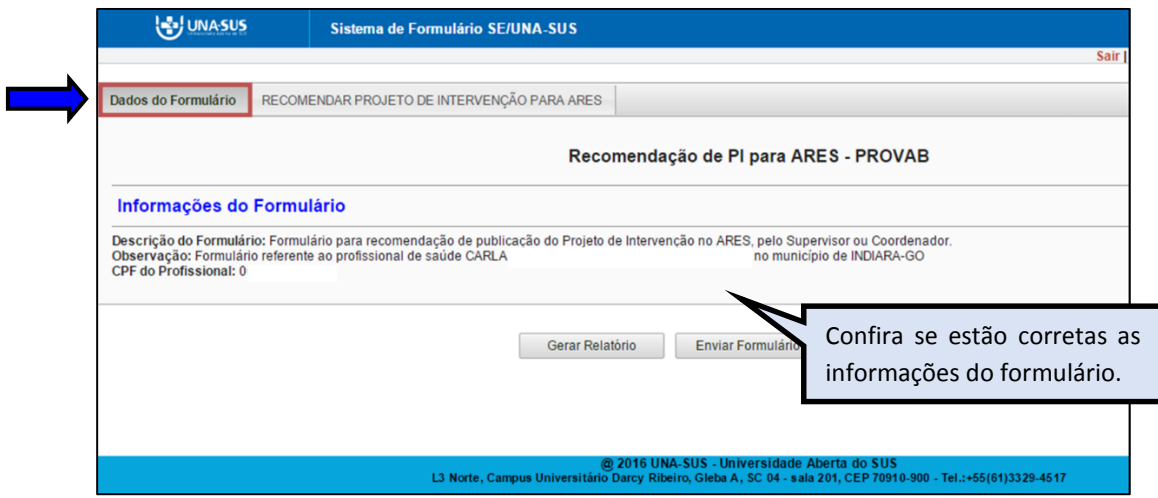

#### **II. RECOMENDAR PROJETO DE INTERVENÇÃO PARA ARES:**

 No item **"1. Identificação"**, o dado do "**1.4 Nome do autor do PI"** já estará autopreenchido no formulário.

 $\checkmark$  Confira o nome do médico participante, e preencha os dados daqueles que permitirem a inserção da informação nos demais itens.

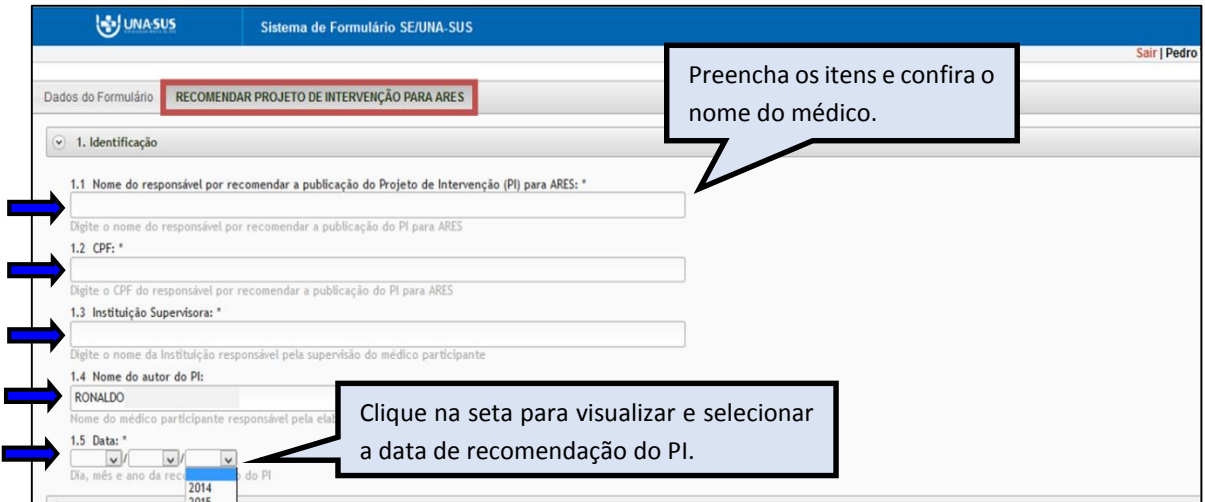

 $\checkmark$  Para recomendar a publicação do PI para compor o Acervo de Recursos Educacionais em Saúde (ARES), todos os recursos do projeto devem ter sido avaliados previamente.

 Nessa seção deverá responder à pergunta "**Você recomenda este trabalho para compor o Acervo de Recursos Educacionais em Saúde (ARES)?**", selecionando umas das opções "**Recomendo**" ou "**Não recomendo**".

 Antes de selecionar a opção de resposta, leia atentamente a "**DECLARAÇÃO DE RECOMENDAÇÃO**" sobre o ARES, apresentada no formulário.

 Também poderá justificar no formulário, o motivo que o levou a recomendar, ou não, a publicação do PI no ARES.

 $\checkmark$  A maioria das respostas do formulário são de preenchimento obrigatório. Assim, caso precise sair do formulário sem finalizar o seu preenchimento total, poderá salvar os dados parcialmente preenchidos. Para isso, marque a opção "**Marque para salvar os dados parcialmente preenchidos no formulário**" apresentada do lado do ícone "**Salvar**", e posteriormente, clique em "**Salvar**".

Lembre-se sempre de clicar no ícone "**Salvar**", no final da página, para sair do formulário.

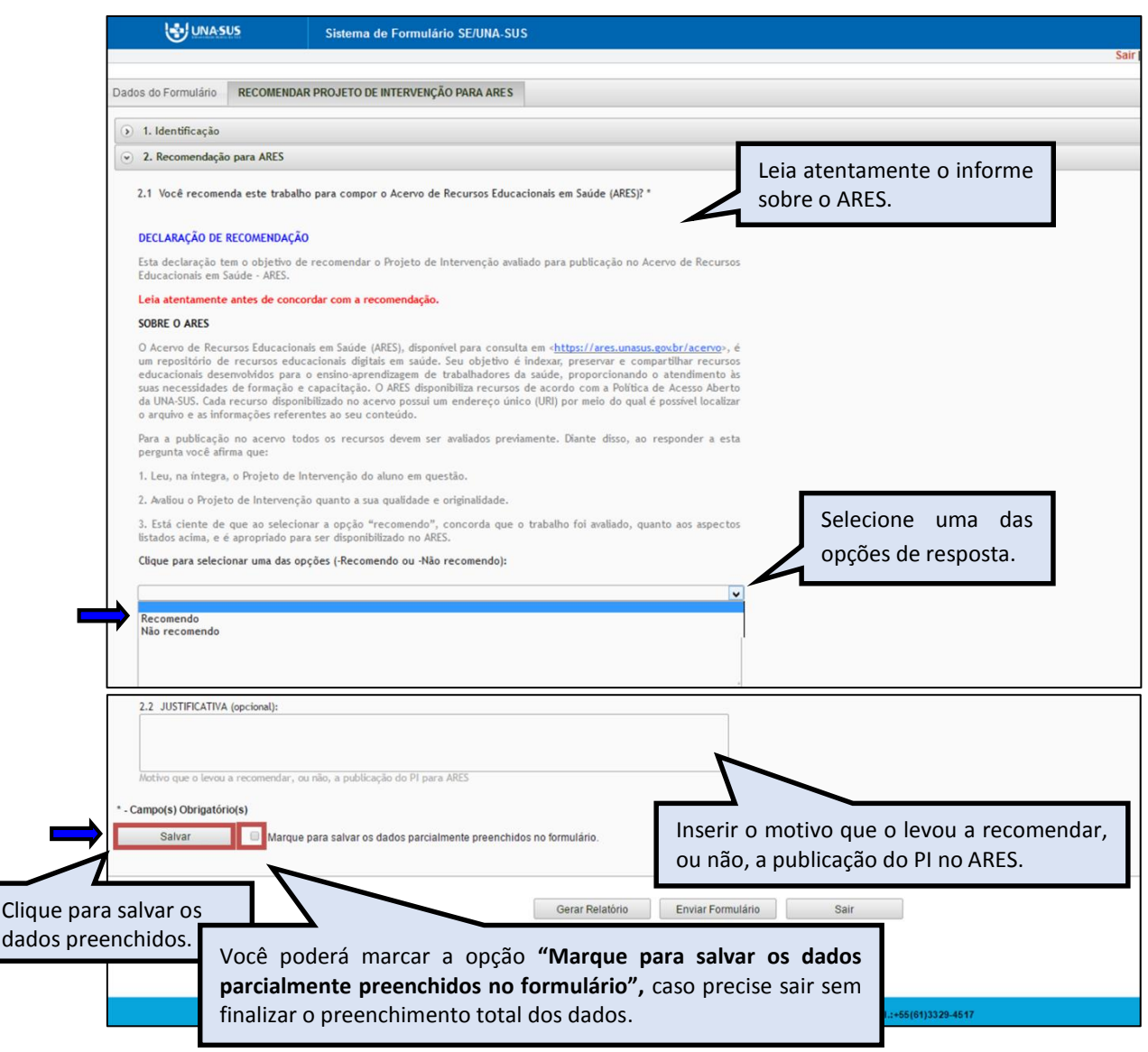

 Antes de enviar o formulário de recomendação do PI, poderá visualizá-lo, clicando no ícone "**Gerar Relatório**".

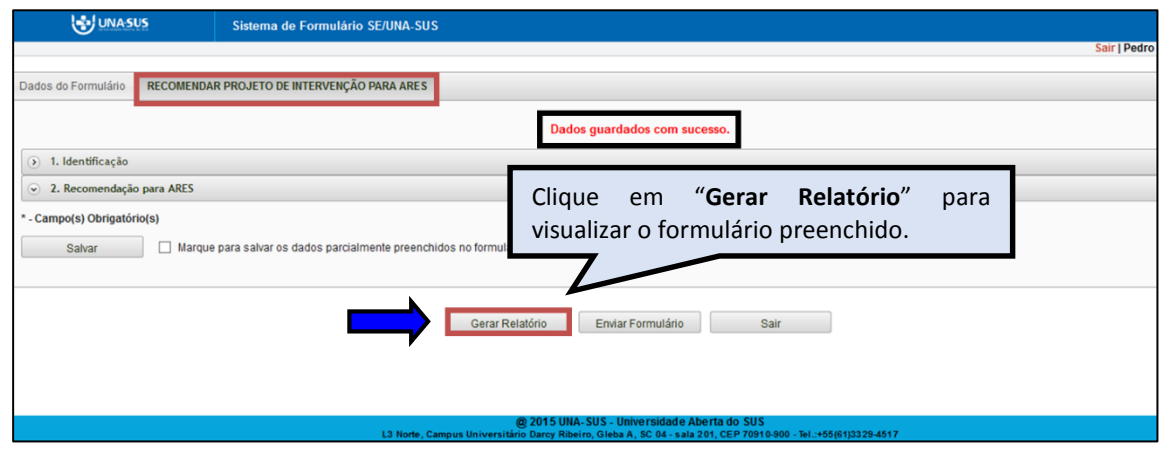

#### **5º PASSO: FINALIZAR O FORMULÁRIO**

 $\checkmark$  Para finalizar o formulário de Recomendação do PI para o ARES, deverá clicar no ícone "**Enviar Formulário**", conforme indicado na tela abaixo.

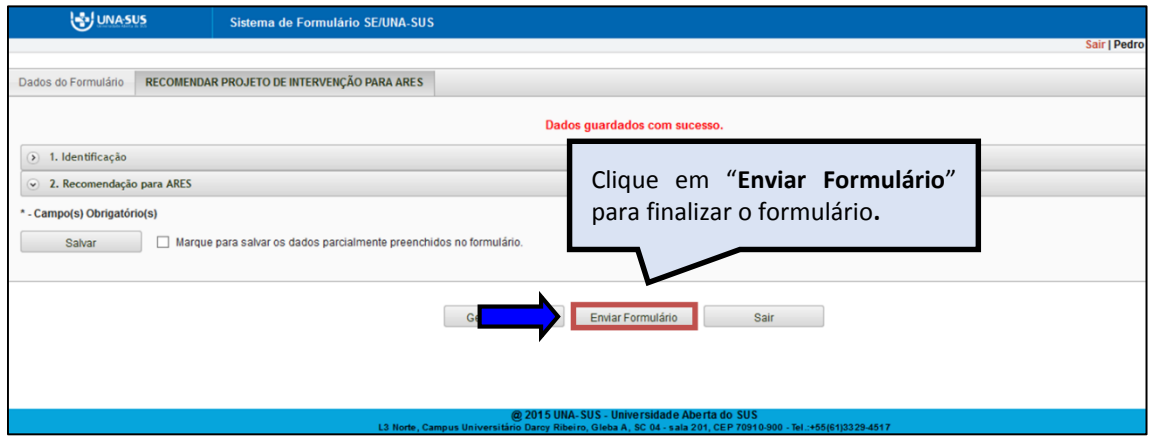

 $\checkmark$  Será apresentada a seguinte mensagem de alerta, para confirmação.

*"Confirmação: Tem certeza que deseja Finalizar o Formulário? Certifique-se que as informações da(s) aba(s) foram SALVAS, clicando no botão Salvar. Após o fechamento não será mais possível fazer alterações."*

Clique no ícone "**Sim**", para enviar o formulário e finalizar.

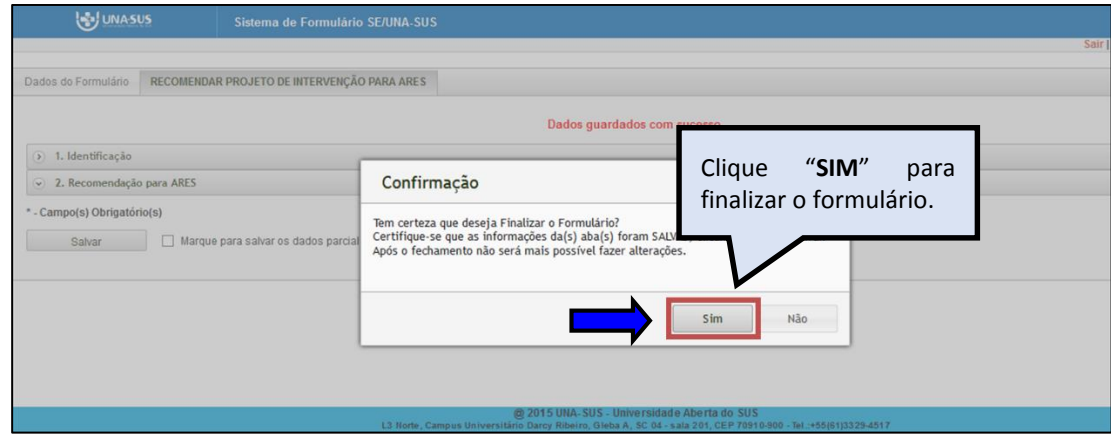

 Ao enviar o formulário será apresentada a mensagem "**Formulário enviado com sucesso**"; caso precise complementar ou corrigir alguma informação, deverá solicitar a reabertura do formulário via Suporte Técnico da UNA-SUS [\(https://sistemas.unasus.gov.br/suporte/\)](https://sistemas.unasus.gov.br/suporte/).

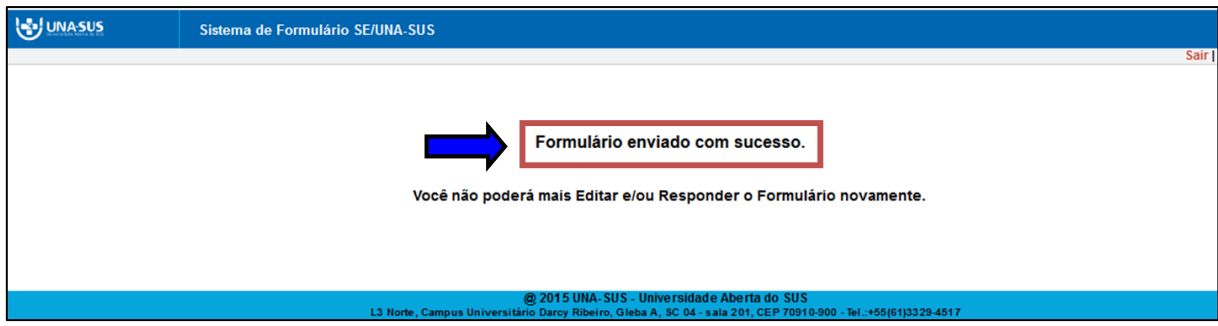

#### **6º PASSO: ENCERRAR SESSÃO**

 Para sair do "**Sistema de Formulário SE/UNA-SUS**" e do "**WEB PORTFÓLIO**", clique no ícone sair de cada ambiente, conforme indicado nas imagens abaixo.

#### **SISTEMA DE FORMULÁRIO SE/UNA-SUS**

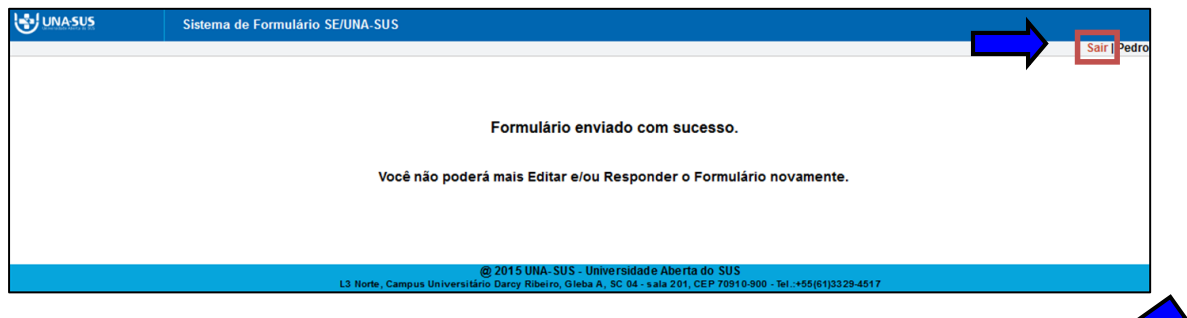

#### **WEB PORTFÓLIO**

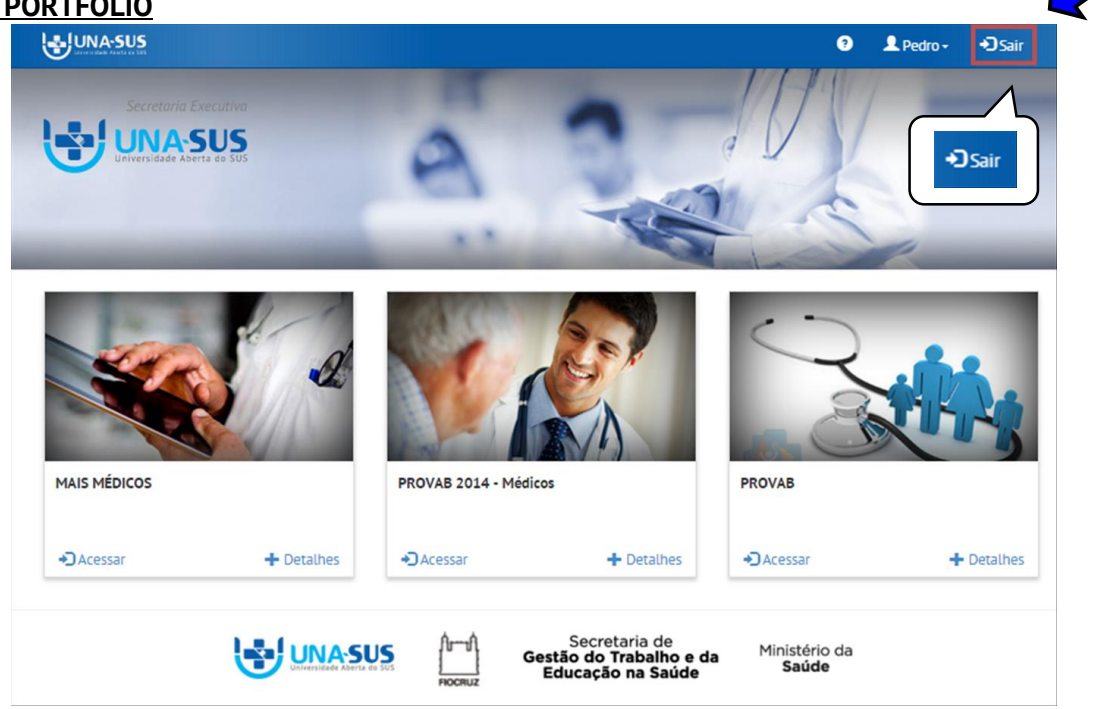

 $\checkmark$  Por questão de segurança e garantia da integridade da sua conta, além de clicar no ícone sair, deverá fechar o navegador para sair completamente da Federação UNA-SUS.

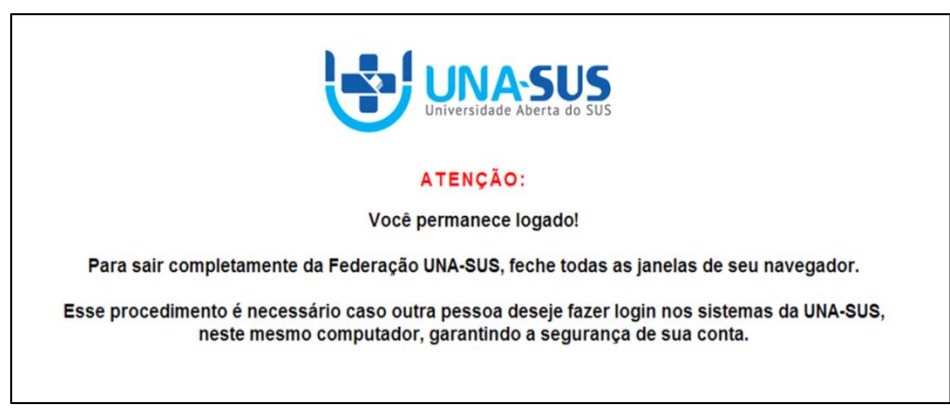

**OBSERVAÇÃO: Em caso de dúvidas, favor acessar o Suporte Técnico da UNA-SUS, no endereço eletrônico**:<https://sistemas.unasus.gov.br/suporte/>